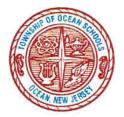

Jennifer A. Zona, Ed.M, NCED Assistant Superintendent of Schools Special Services

163 Monmouth Road Oakhurst, NJ 07755 • 732-531-5600 X3300 • Fax: 732-531-3874 jzona@oceanschools.org

April 10, 2019

Dear Parent/Guardian,

Please be advised that your student's quarterly progress monitoring report for their IEP goals is now published and available for your viewing online via **PowerSchool Parent Portal**.

Attached you will find directions on how to specifically access your student's report.

Should you have any questions, please contact your child's case manager.

Respectfully,

Jennifer A. Zona Ed.M, NCED Assistant Superintendent of Special Services

## Instructions to view Special Education Progress Reports via the Parent Portal.

Go to the Twp. of Ocean School District website http://www.oceanschools.org

Links

-Parents -Access Parent Portal

Sign in using your User Name and Password or follow directions to Create an Account.

In the upper right corner of the screen (on the black ribbon) you will see a symbol that looks like a square with an arrow which will say "Applications" when you hover over it. Click on that symbol and a screen will enter from the right side of your screen giving you two options:

| Contact Manager  | School Messenger – Contact Manager   |
|------------------|--------------------------------------|
| Special Services | Parent Portal by Frontline Education |

Click on Special Services and a new screen will open that will say Parent Portal with your student's name on the left and your student's Documents IEP Progress Report on the right.

Click on IEP Progress Report and select the marking period that just ended. The example below lists the months that our 2018-2019 marking periods will end and a tentative publish date for our progress reports.

| Marking Period<br>Ended in: | School Year | Tentative<br>Published Date |
|-----------------------------|-------------|-----------------------------|
| November                    | 2018-2019   | November 19, 2018           |
| January                     | 2018-2019   | February 6, 2019            |
| April                       | 2018-2019   | April 10, 2019              |
| June                        | 2018-2019   | June 24, 2019               |

When you click on the appropriate marking period month, you will notice a symbol for an Adobe document will appear as a small rectangle in the lower left hand section of your screen.

Click on that symbol and you will be able to view your student's progress report for that marking period.